# パネルの機能

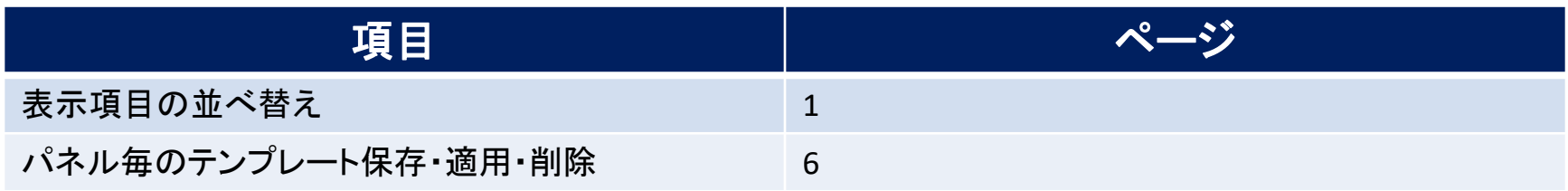

## 表示項目の設定 / 表示/非表示の切り替え①

### **ポジション一覧、注文一覧、約定履歴などのパネルに表示されている表示項目は、 表示/非表示を切り替えたり、お好みの順番に並べ替えることができます。**

※表示/非表示の切り替えや並べ替えをした表示項目は保存することができます。保存方法は「テンプレート保存、適用、削除」の マニュアルをご参照ください。

### **表示項目の表示/非表示の切り替え①**

**例)【ポジション一覧】画面の表示項目のうち、【番号】の項目を非表示にする場合。**

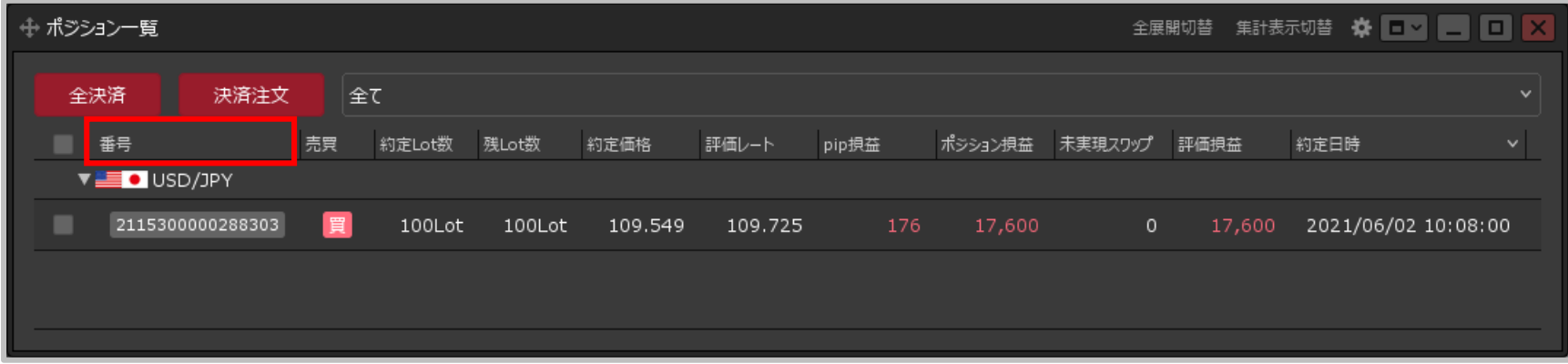

#### **①表示項目を右クリックします。**

※ここでは、【番号】を右クリックしました。

# 表示項目の設定 / 表示/非表示の切り替え②

## **表示項目の表示/非表示の切り替え②**

### **例)【ポジション一覧】画面の表示項目のうち、【番号】の項目を非表示にする場合。**

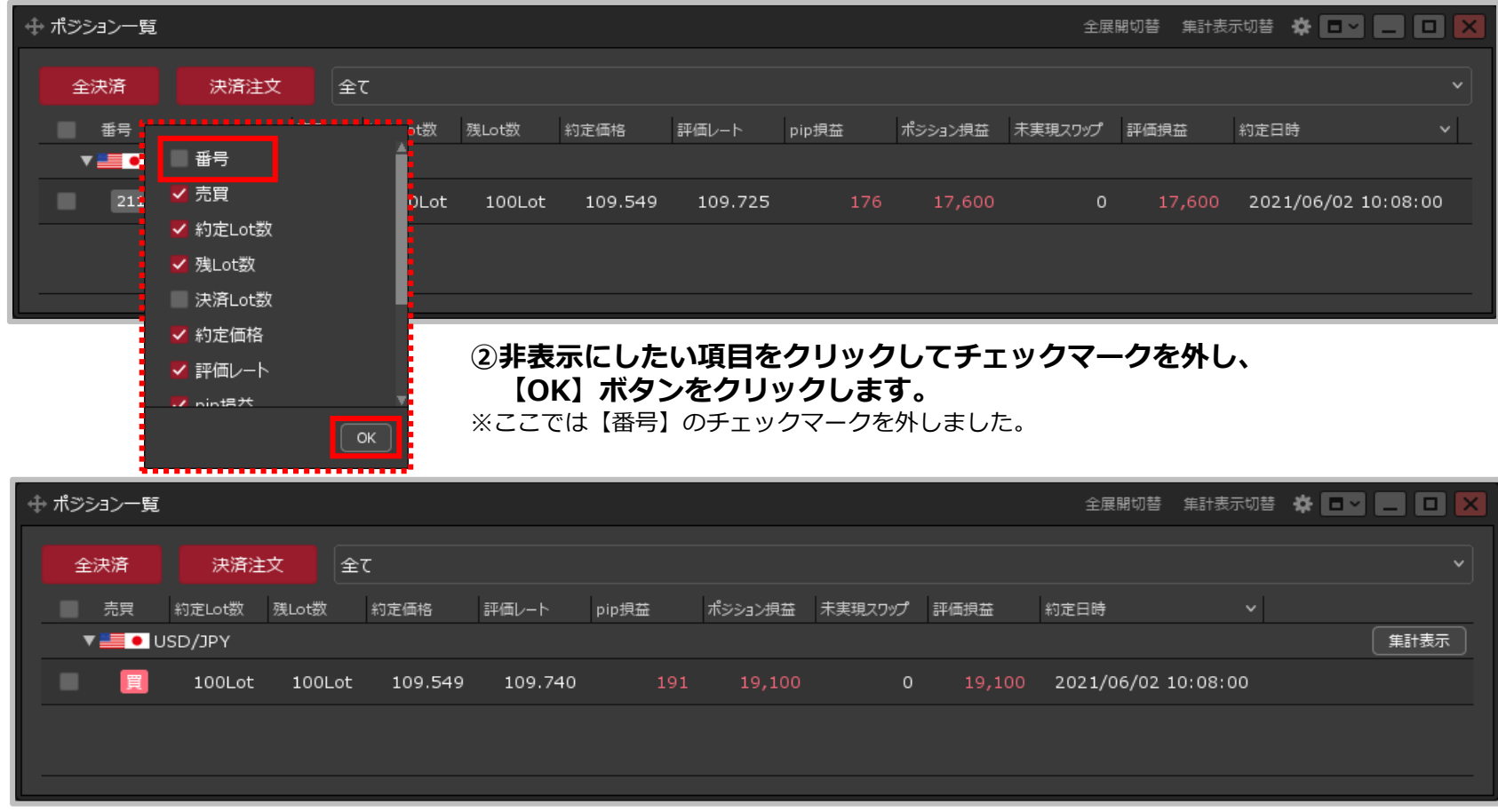

**③【番号】の項目が非表示になりました。**

# 表示項目の設定 / 表示項目の並べ替え

**表示項目の並べ替え**

#### **例)【ポジション一覧】画面の表示項目のうち、【pip損益】の項目を一番左端に移動する場合。**

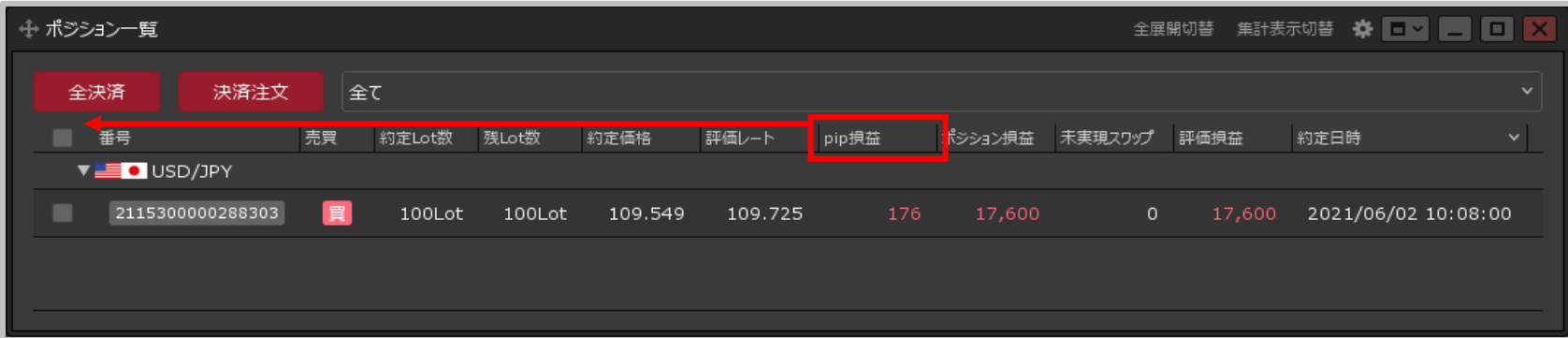

#### **①移動したい項目をクリックしたまま並べ替えたい場所に移動し、クリックを離します。**

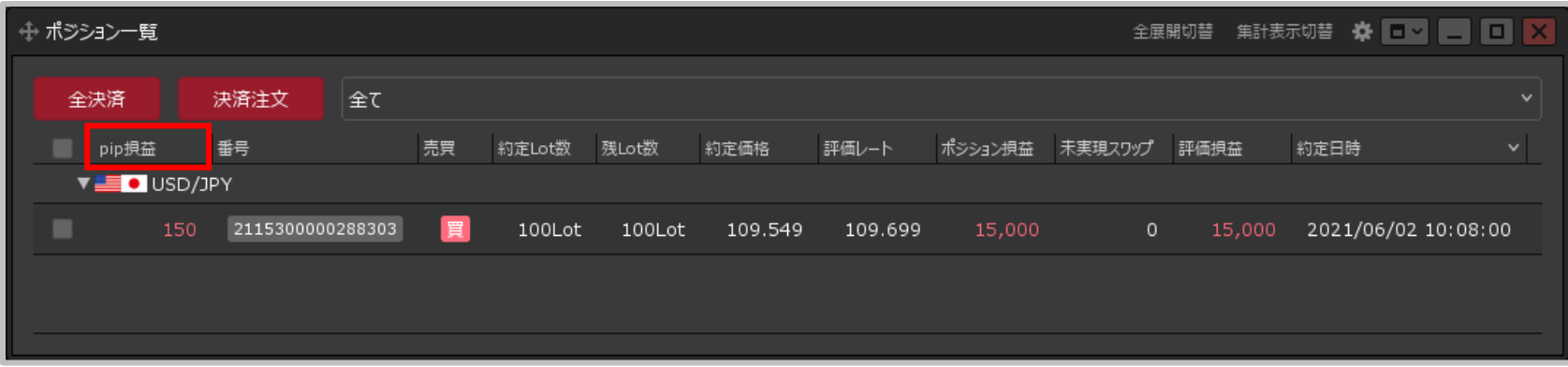

**②【pip損益】の項目が一番左端に移動しました。**

## 表示項目の設定 / 昇順・降順の並べ替え①

### **ポジション一覧、注文一覧、約定履歴などのパネルに表示されている内容を、 表示項目の昇順・降順で並べ替えることができます。**

## **昇順・降順の並べ替え①**

**例)【ポジション一覧】画面のポジションを、【約定価格】順に並べ替える場合。**

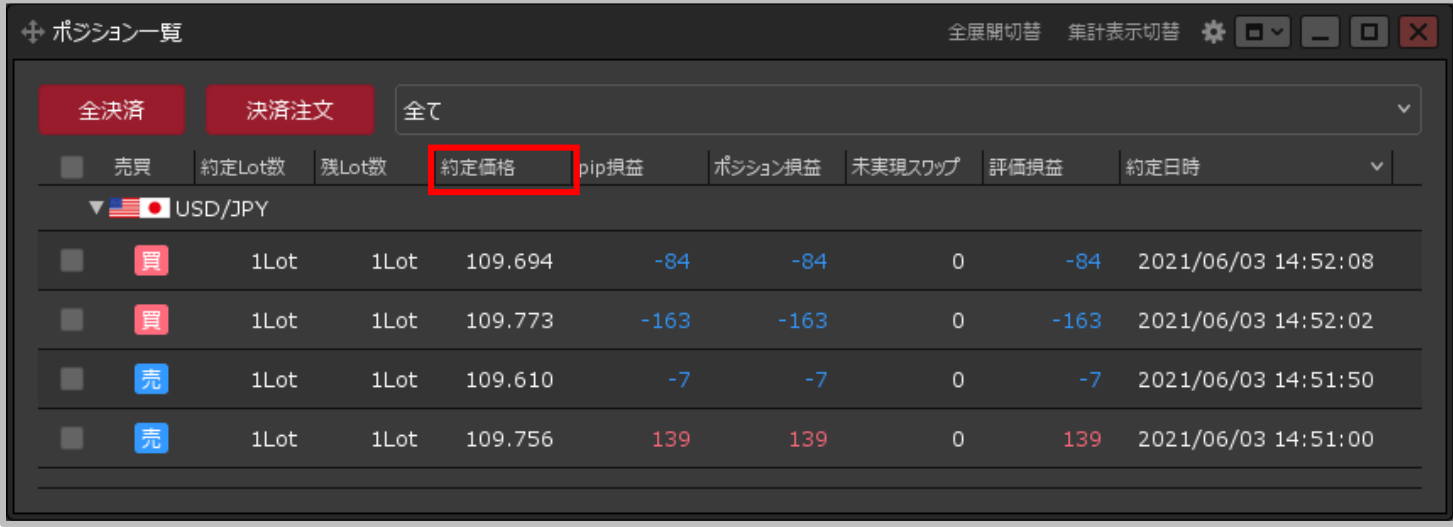

**①並べ替えたい項目をクリックします。**

# 表示項目の設定 / 昇順・降順の並べ替え②

**昇順・降順の並べ替え②**

#### **例)【ポジション一覧】画面のポジションを、【約定価格】順に並べ替える場合。**

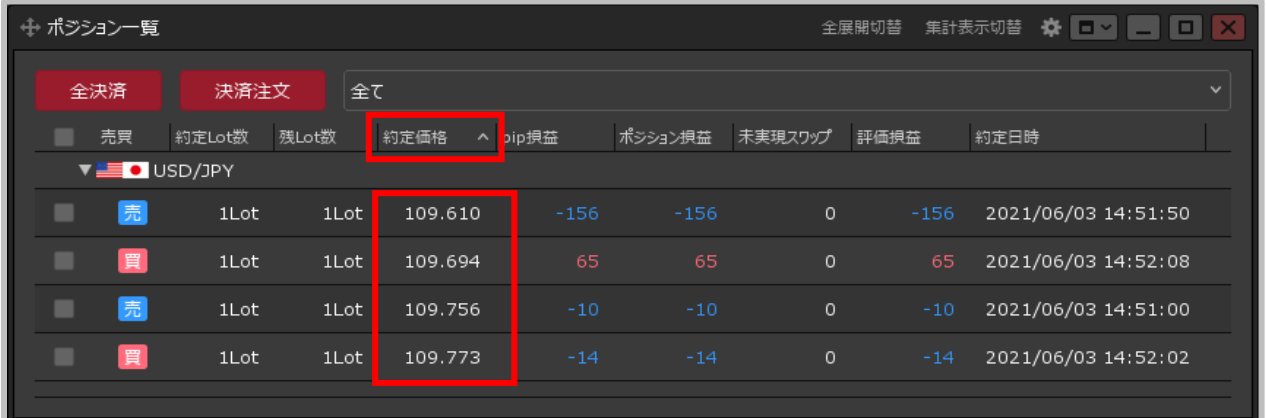

**②クリックした表示項目名の 右側に が表示され昇順に並び 変わりました。 降順にしたい場合は、もう一度 表示項目をクリックします。**

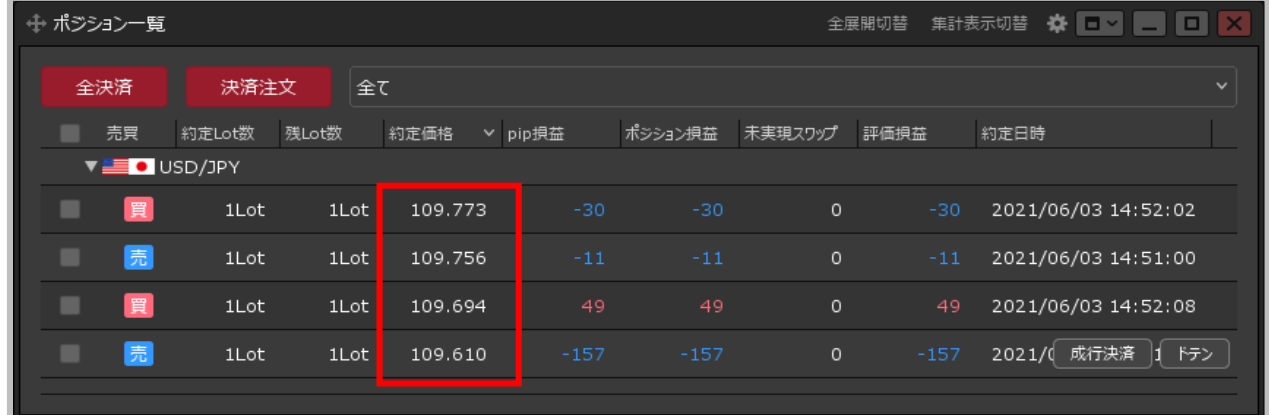

- **③クリックした表示項目名の 右側に が表示され降順に並び 変わりました。**
- ※【ポジション一覧】画面や【注文一覧】 画面では通貨ペア別の表示となっており、 通貨ペアをまたいで並び変えることは できません。

パネル毎のテンプレート保存①

### **各パネルで、お好みの内容を設定してテンプレートとして保存しておくことができます。 ここでは、新規注文画面の設定をテンプレート保存します。**

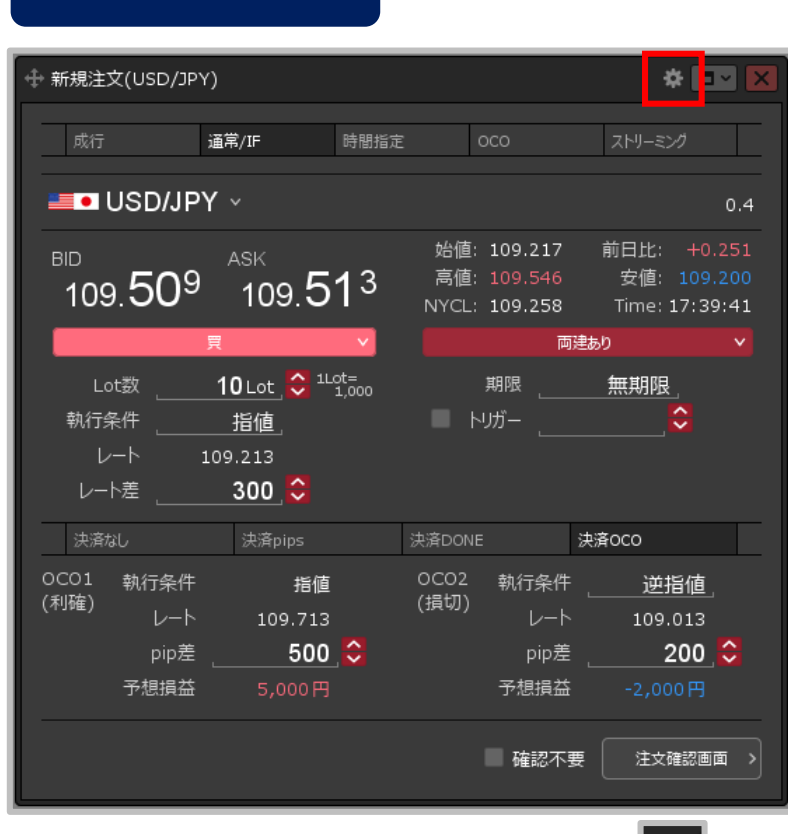

**テンプレート保存①**

**①【新規注文】画面を好みの設定に変更し、 を クリックします。 ここでは「IF-OCO注文」に設定しました。**

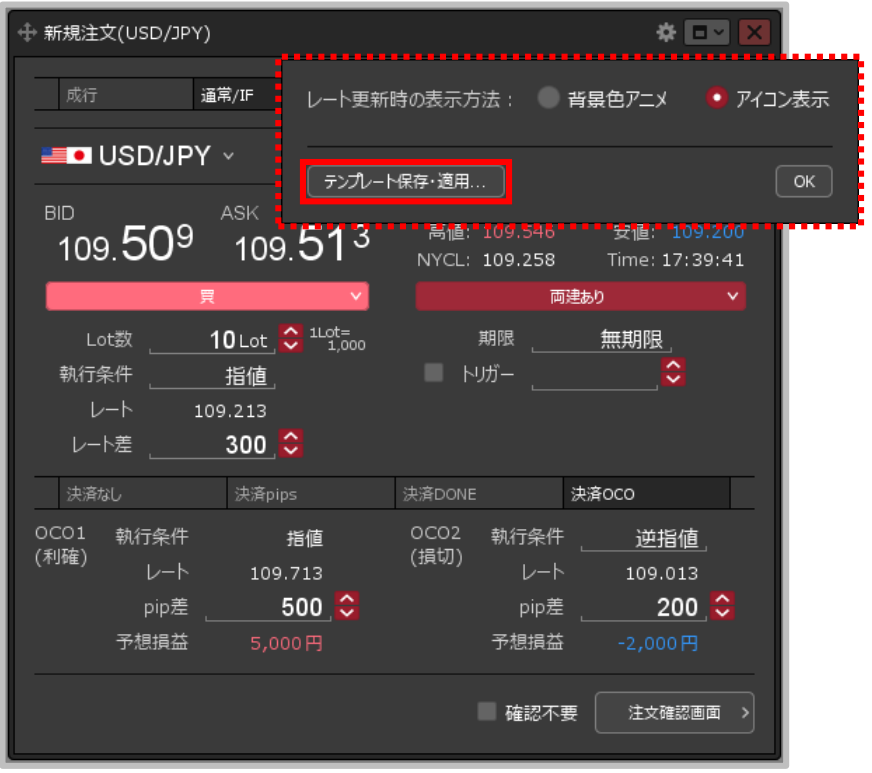

**②【テンプレート保存・適用…】 ボタンをクリックします。**

パネル毎のテンプレート保存2

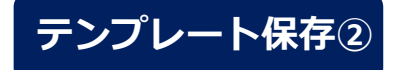

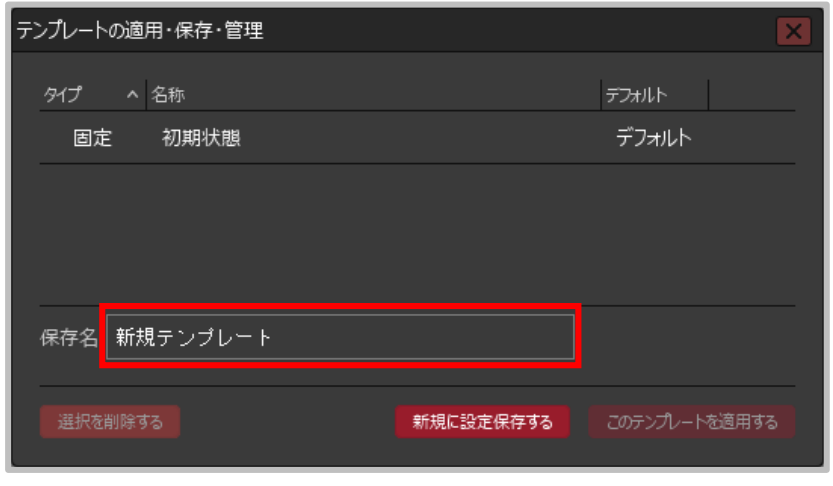

**③【テンプレートの適用・保存・管理】画面が 表示されます。保存名】に、任意の名前を入力します。**

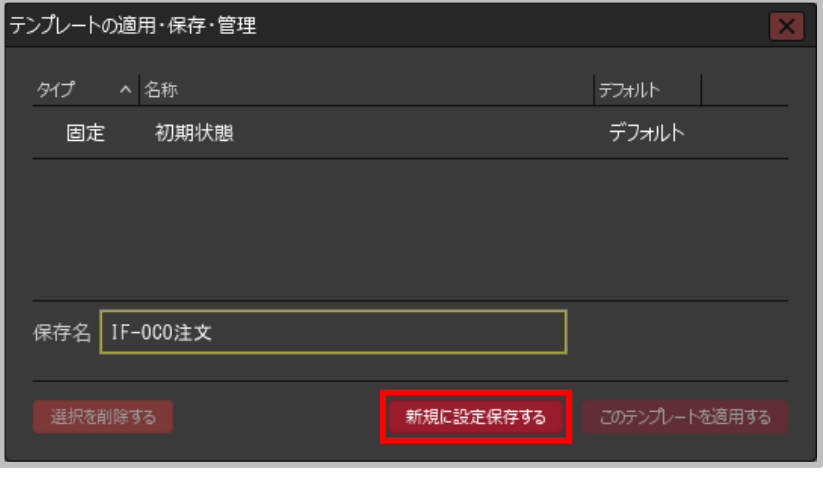

**④【新規に設定保存する】ボタンをクリックします。**

パネル毎のテンプレート保存3

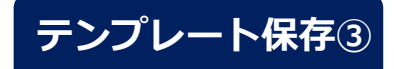

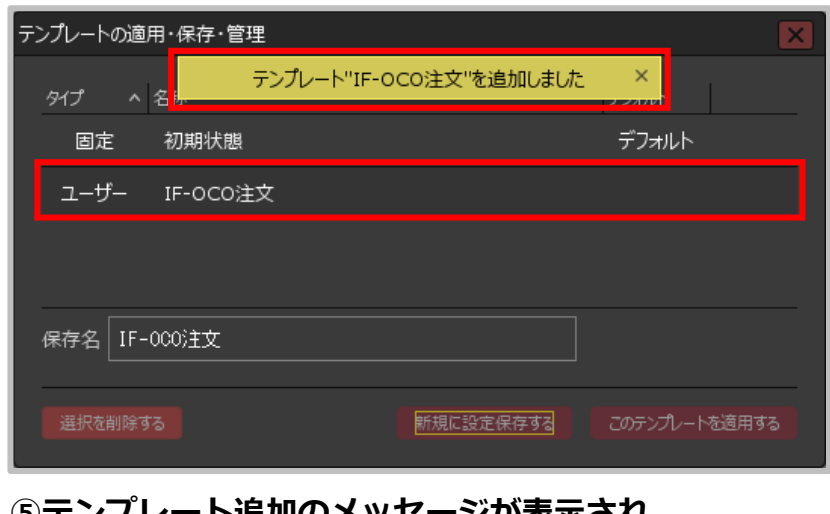

**⑤テンプレート追加のメッセージが表示され、 テンプレートが保存されました。**

パネル毎のテンプレート適用①

## **テンプレートとして保存した内容を、表示中のパネルに適用することができます。**

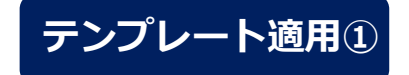

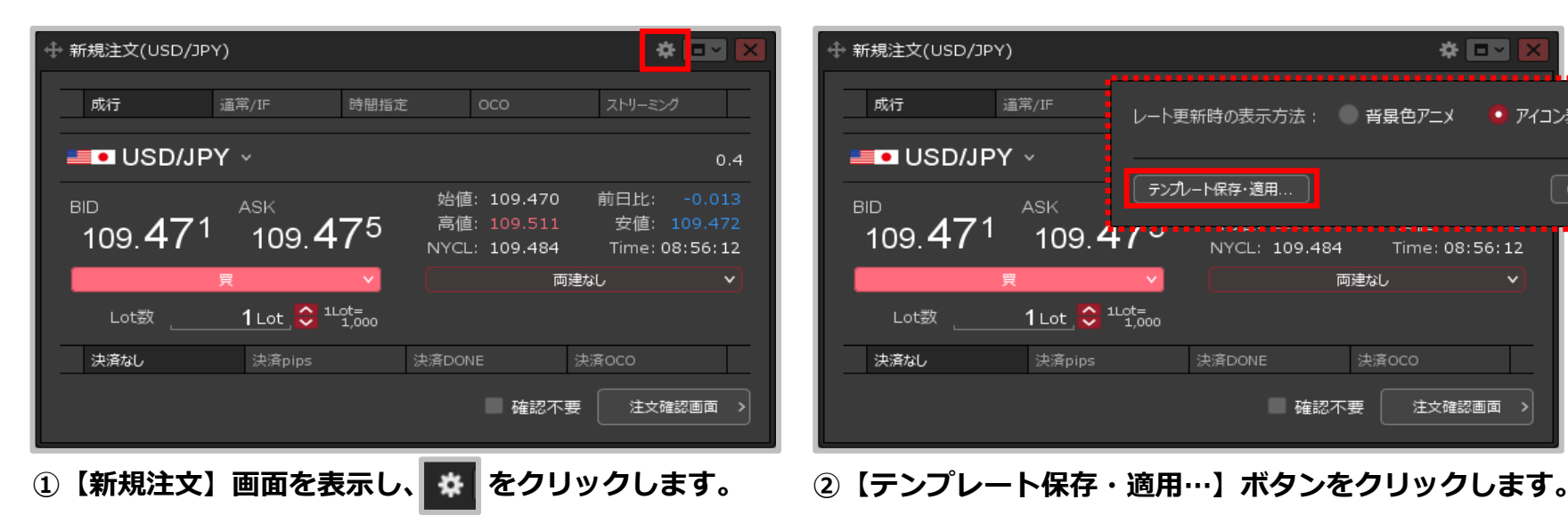

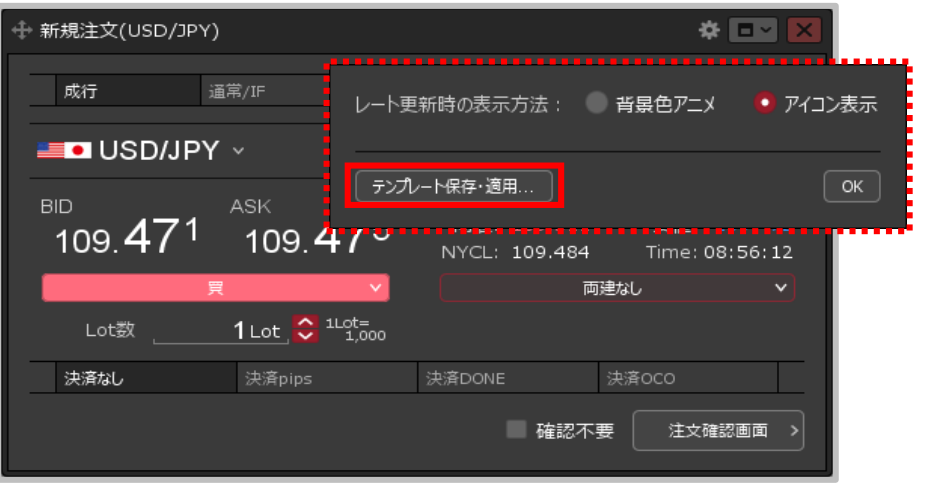

パネル毎のテンプレート適用②

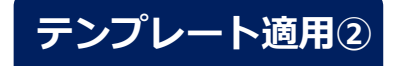

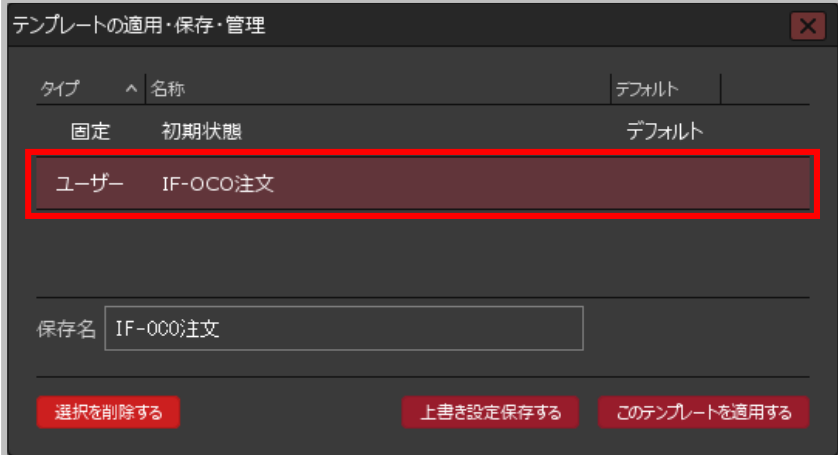

**③【テンプレートの適用・保存・管理】画面が表示され ます。利用したいテンプレートをクリックします。**

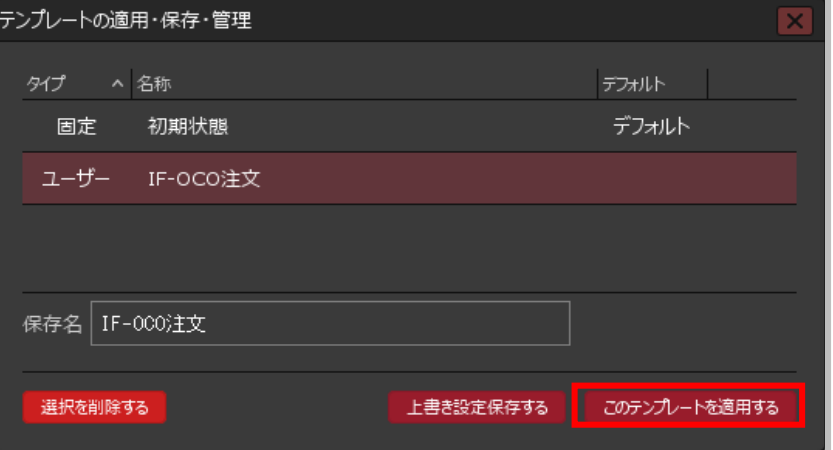

**④【このテンプレートを適用する】ボタンをクリックし ます。**

パネル毎のテンプレート適用③

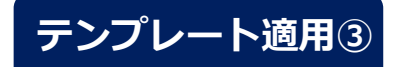

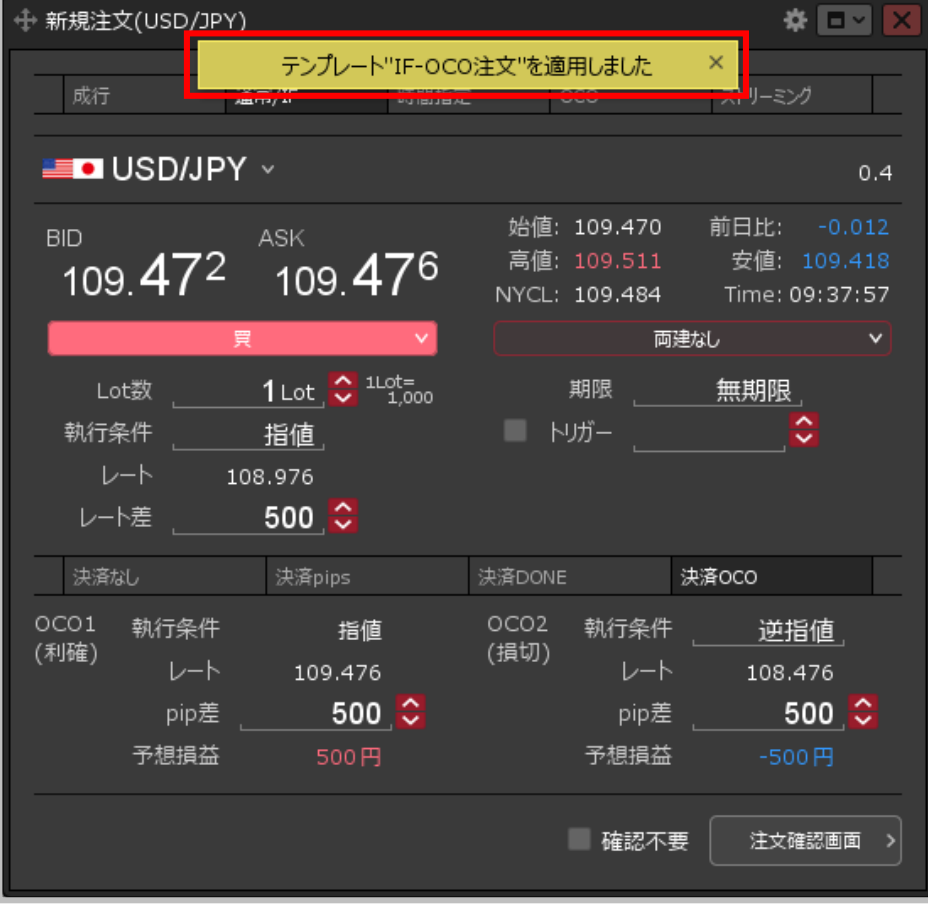

**⑤テンプレート適用のメッセージが表示され 設定した「IF-OCO注文」の画面が表示されました。**

パネル毎のテンプレート適用④

**パネルを表示したときに、常に保存したテンプレートの内容が表示されるように設定することができます。**

## **テンプレートを初期表示にする①**

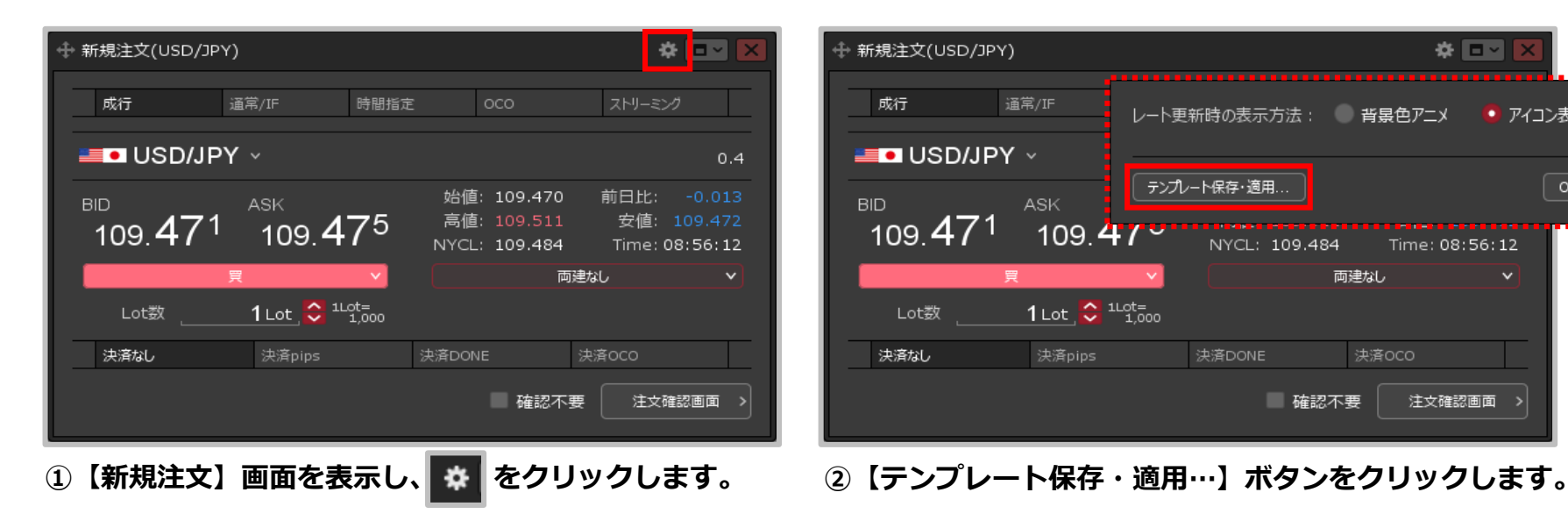

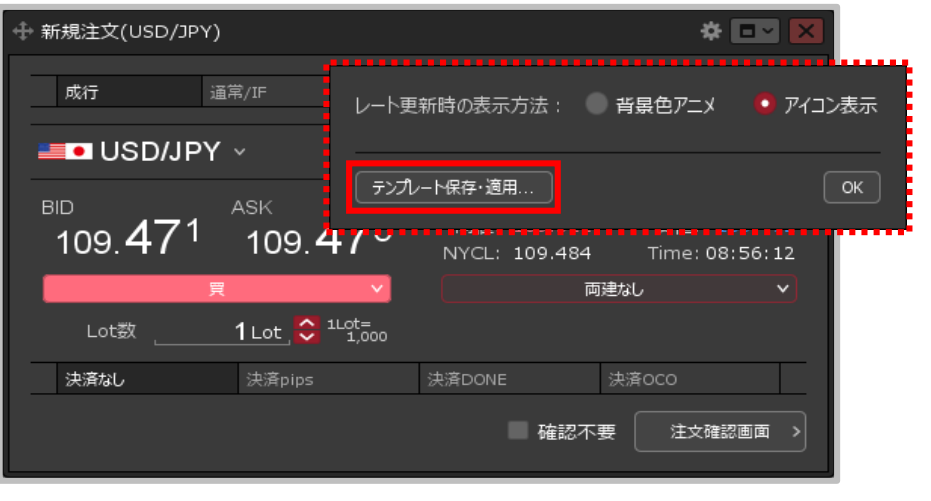

パネル毎のテンプレート適用⑤

## **テンプレートを初期表示にする②**

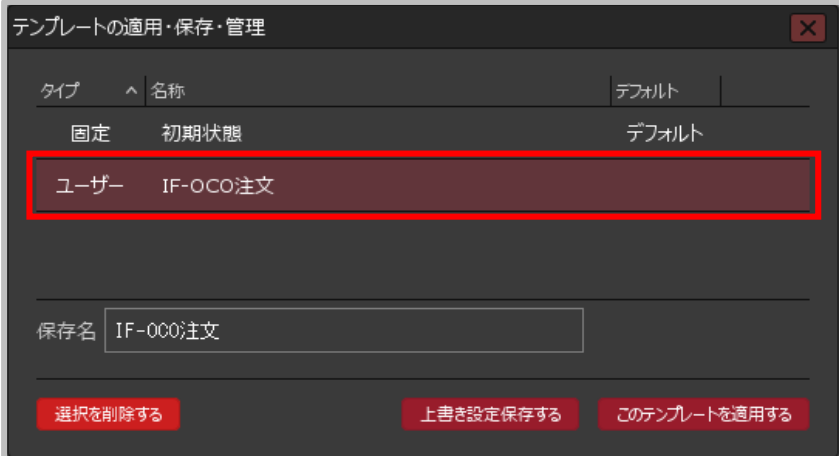

**③【テンプレートの適用・保存・管理】画面が表示され ます。利用したいテンプレートをクリックします。**

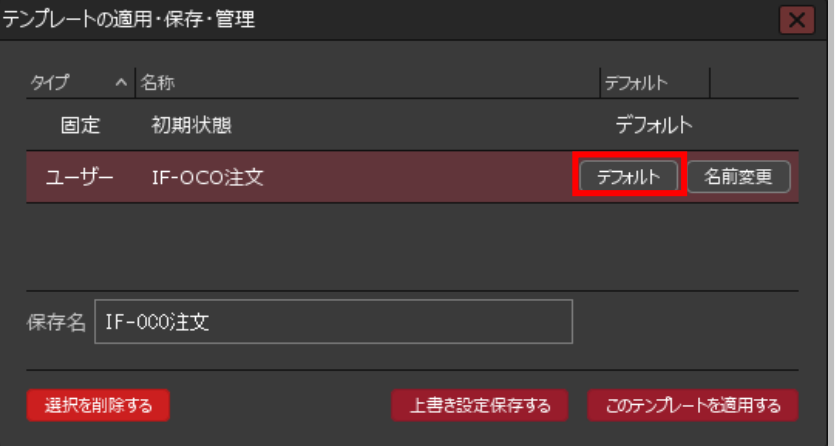

**④テンプレートの行の右端に【デフォルト】と【名前変更】 のボタンが表示されますので、【デフォルト】ボタンを クリックします。**

パネル毎のテンプレート適用⑥

## **テンプレートを初期表示にする③**

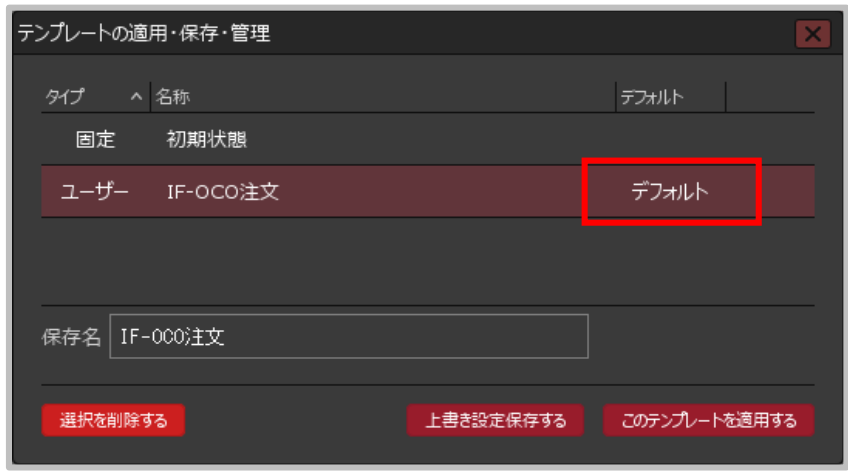

**⑤選択したテンプレートの右端に【デフォルト】と 表示されました。設定完了です。**

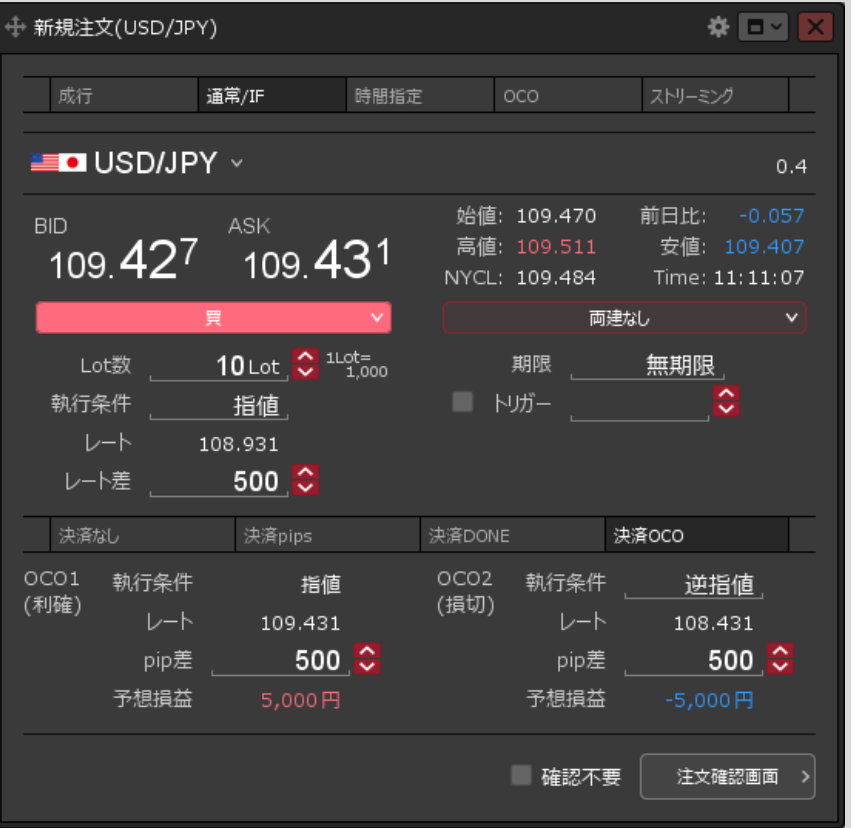

**⑥【新規注文】画面を表示すると、 保存したテンプレートの内容で表示されます。**

パネル毎のテンプレート削除①

## **保存したテンプレートを削除することができます。**

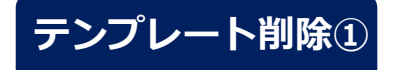

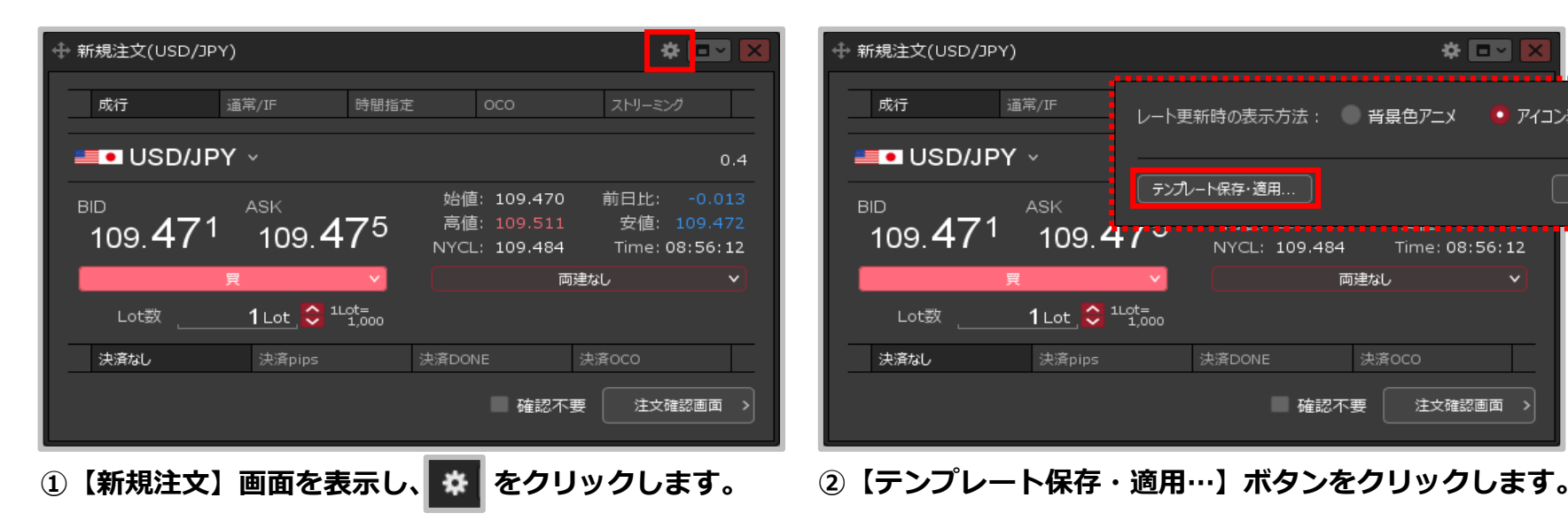

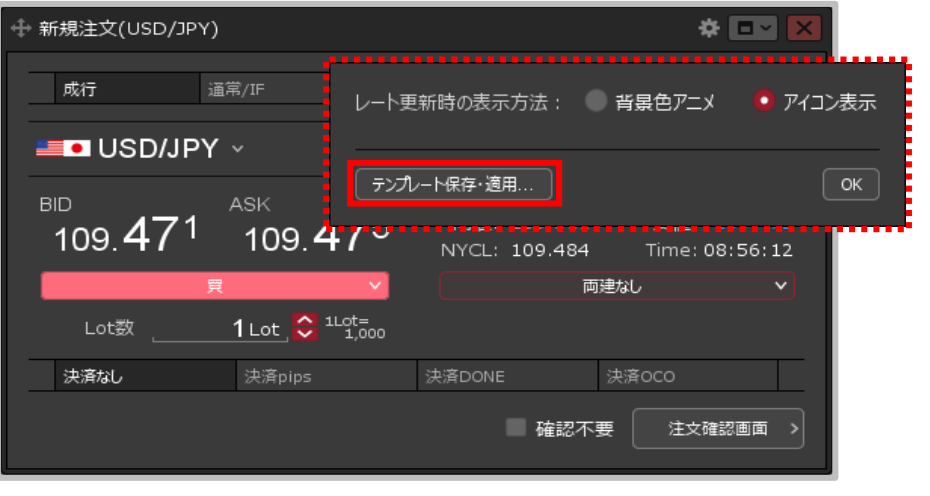

パネル毎のテンプレート削除2

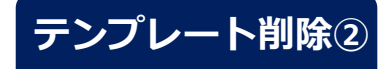

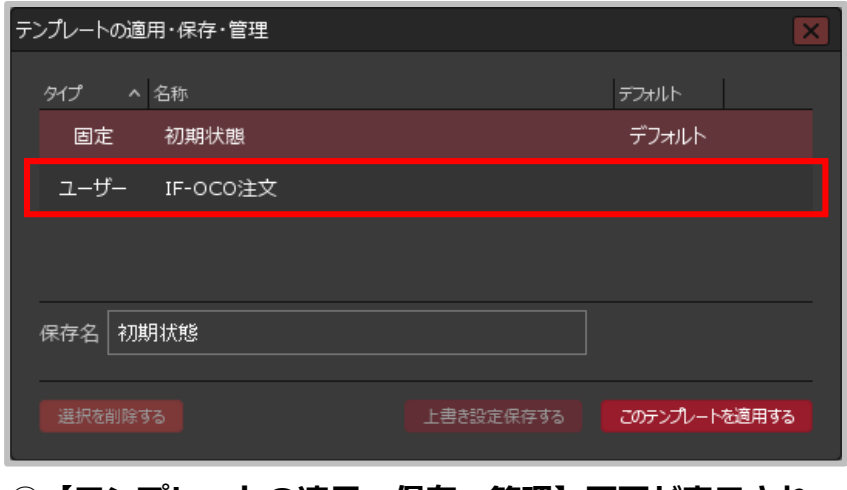

**③【テンプレートの適用・保存・管理】画面が表示され ます。削除したいテンプレートをクリックします。**

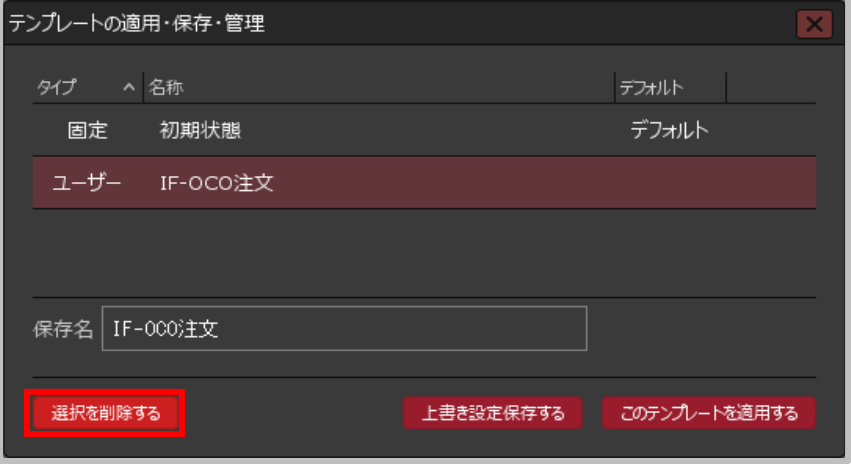

**④【選択を削除する】ボタンをクリックします。**

パネル毎のテンプレート削除③

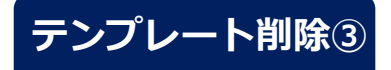

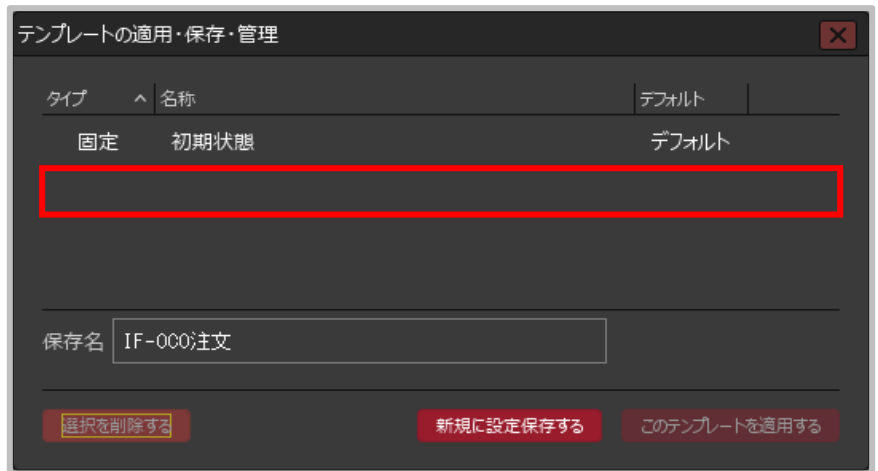

**⑤保存していたテンプレートが削除されました。**